# CASE STUDY

Integración MEET-SHELLY

#### Descripción

**Este documento resume los pasos a seguir para integrar un monitor MEET con el ecosistema de dispositivos SHELLY**

# **INDICE**

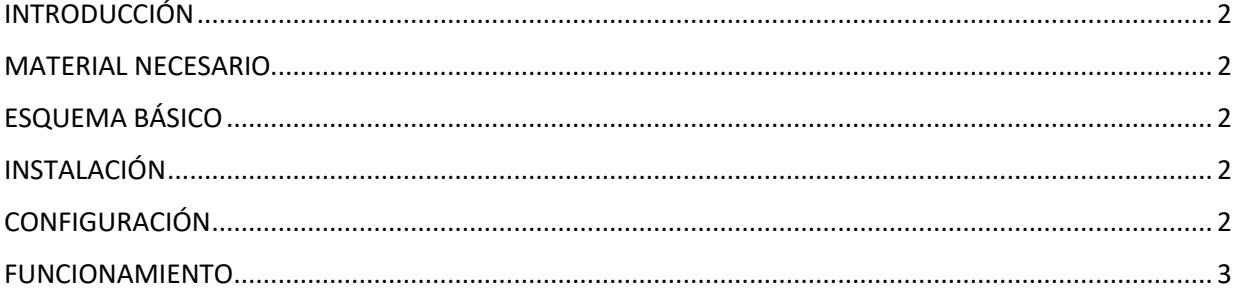

# <span id="page-2-0"></span>INTRODUCCIÓN

Este documento tiene como objetivo exponer los pasos a seguir para lograr el control de una instalación domótica SHELLY desde monitores MEET, haciendo uso del servicio cloud de SHELLY. Los dispositivos SHELLY se conectan directamente al router de la vivienda mediante conectividad WiFi y el monitor MEET debe estar conectado a internet. El alta de los dispositivos se debe realizar desde un smartphone con la aplicación SHELLY SMART CONTROL ya que el monitor MEET no dispone de conectividad WiFi ni Bluetooth.

Los pasos descritos aplican a proyectos de unifamiliar y de Edificio y es requisito imprescindible disponer de conexión a internet en cada vivienda.

### <span id="page-2-1"></span>MATERIAL NECESARIO

Por vivienda:

- Ref. 14831/ Monitor WIT 10''. También se puede emplear la Ref. 14721/Monitor WIT 7" en unifamiliar.
- Ref. 95411 / Conector Monitor NEO/WIT
- Dispositivos SHELLY a controlar

## <span id="page-2-2"></span>ESQUEMA BÁSICO

Se emplea el esquema usual de una instalación MEET, ya sea unifamiliar o de edificio.

## <span id="page-2-3"></span>INSTALACIÓN

Realizar las conexiones según el diagrama básico MEET. El monitor MEET se conecta a la instalación IP de videoportero mediante el RJ-45 etiquetado como MEET (PoE), de la cual se alimenta, y al router de la vivienda mediante el RJ45 etiquetado como APARTMENT, manteniendo aislada la red local de la vivienda del resto de viviendas y de la instalación de videoportero. En el caso de vivienda unifamiliar se puede conectar solo el conector MEET a la red local y, en este caso, es posible emplear el monitor WIT de 7" ref 14721, que incluye solo un RJ-45.

## <span id="page-2-4"></span>CONFIGURACIÓN

A continuación, se detallan los pasos a seguir para instalar la aplicación en el monitor WIT.

#### **Configuración del monitor WIT 10''**

- i. Descargar la app INTEGRA: [Enlace.](https://www.fermax.com/dam/meetdocs/integra_a10.rar)
- ii. Abrir el software MEET System Upgrade Tool, seleccionar la imagen de instalación correspondiente (INTEGRA) (1) y ajustar el rango de direcciones IP para que se ejecute una búsqueda del (los) monitor(es) MEET en el rango inicial de direcciones IP (2).

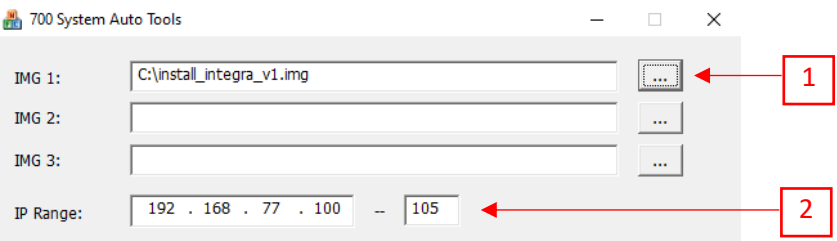

- iii. Pulsar "Start" para que comience la búsqueda de monitores MEET en el rango seleccionado. Una vez detectado, la APP se instalará y el monitor se reiniciará al finalizar el proceso.
- iv. En el monitor, ir al menú de instalador (contraseña 6666) y abrir el menú de APPS

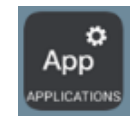

v. Seleccionar la app "INTEGRA" y asignarle un icono. Guardar los ajustes.

La aplicación INTEGRA se mostrará en el menú inicial del monitor.

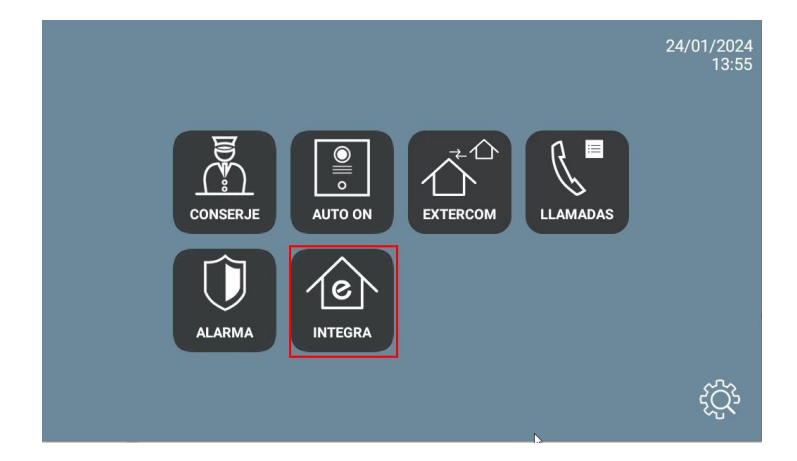

#### <span id="page-3-0"></span>FUNCIONAMIENTO

Abrir la APP INTEGRA pulsando sobre el icono INTEGRA e introducir la URL del cloud Shelly: https://control.shelly.cloud/

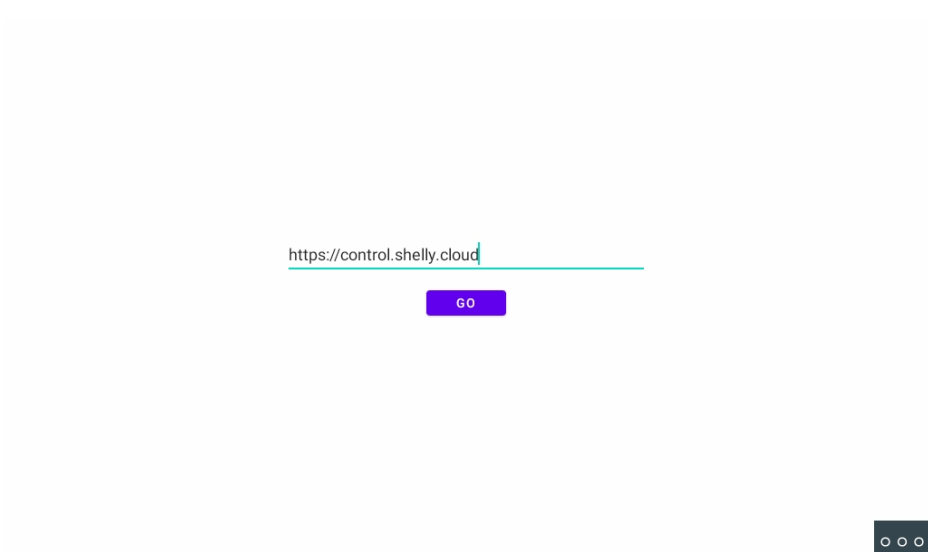

Solo se solicita la primera vez. A continuación, introducir las credenciales del usuario de la instalación:

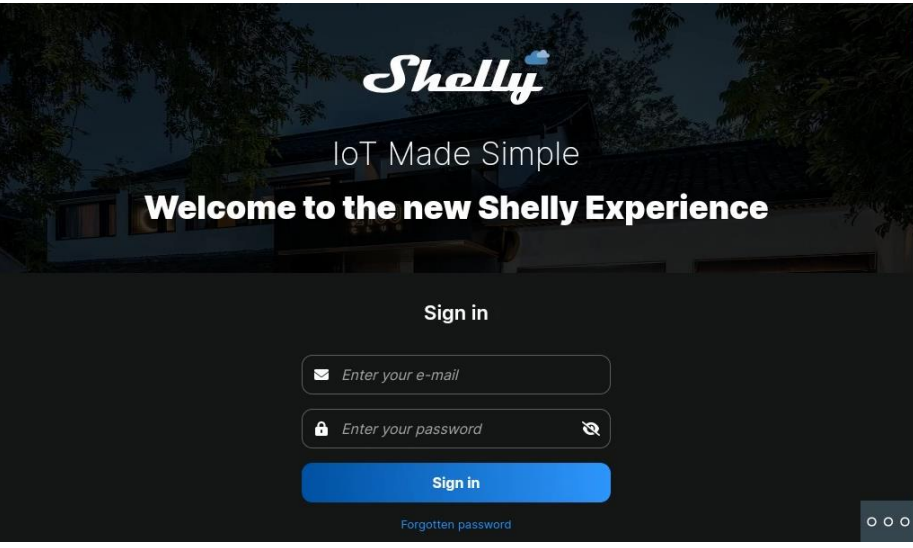

También se solicita una sola vez. Las siguientes veces que se abra la app irá directamente a la siguiente pantalla.

Aparecerá la pantalla de bienvenida para esa instalación y ya se podrá operar sobre la misma:

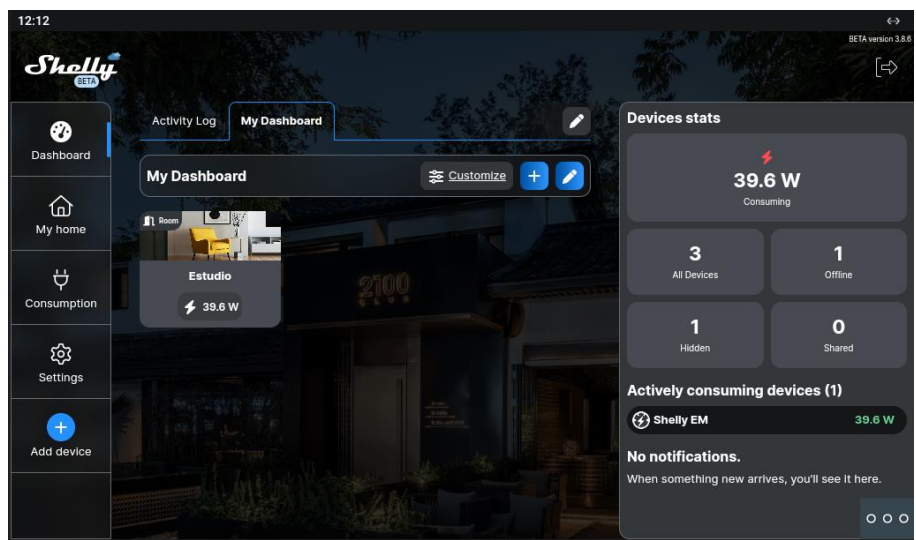

Se puede navegar a través de las distintas páginas:

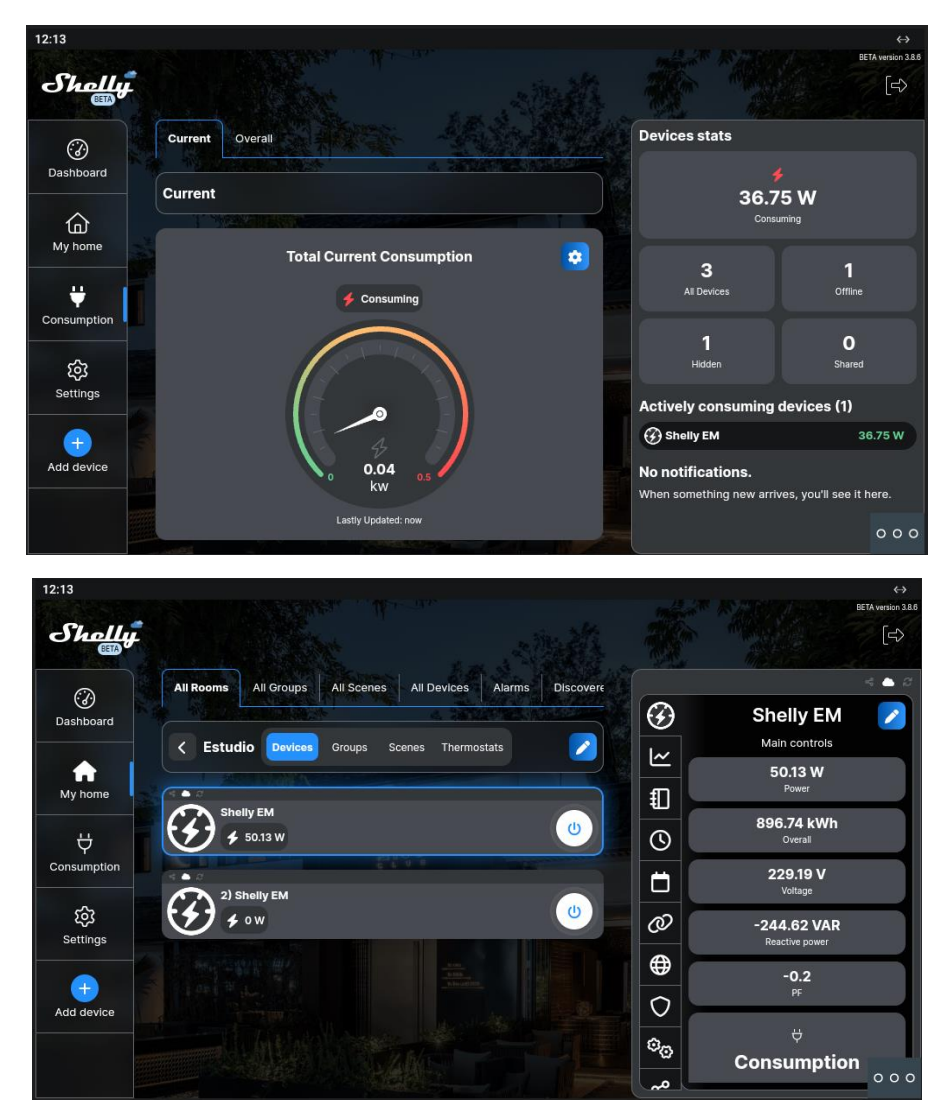

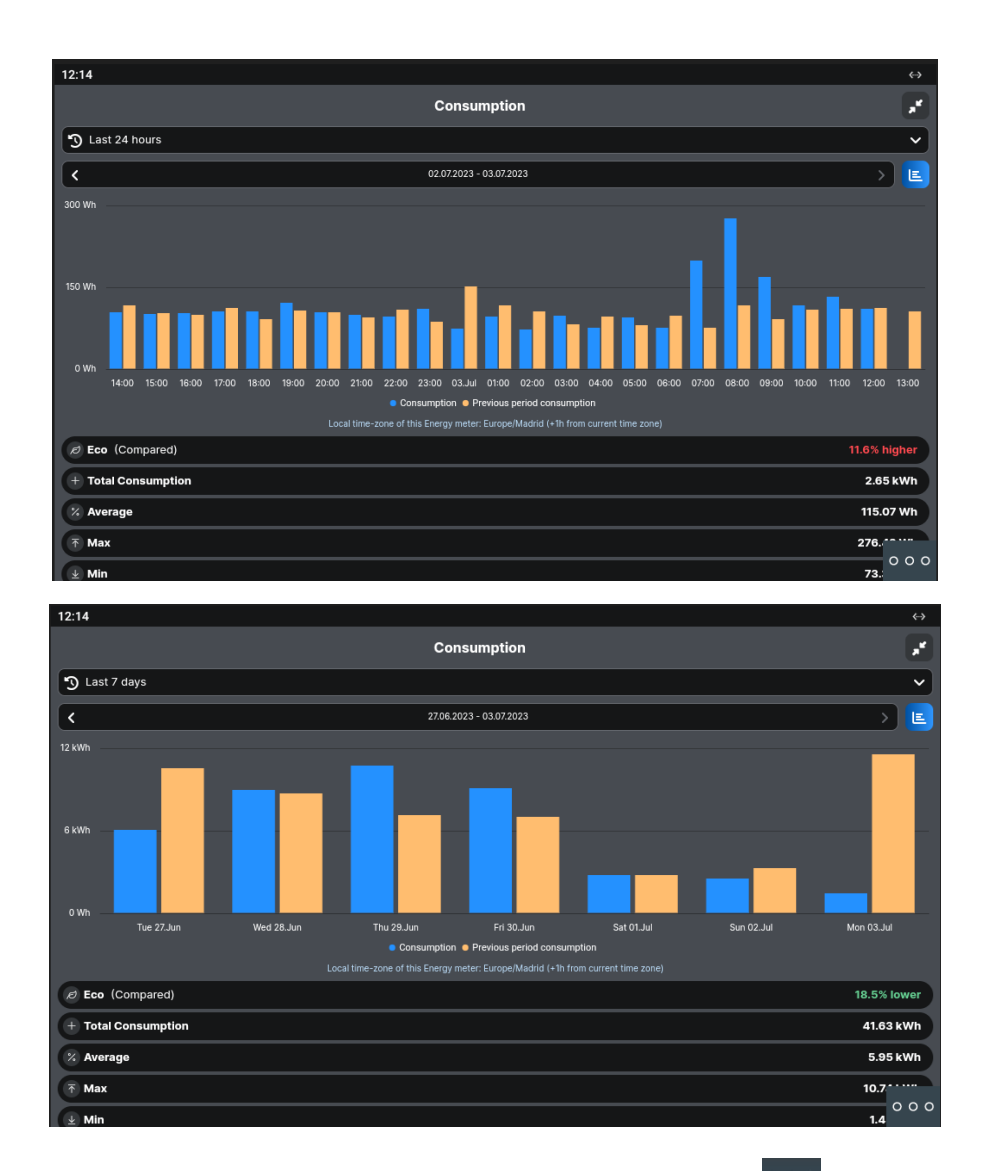

En caso de querer modificar la URL, se puede hacer pulsando el botón 000 y seguidamente Pulsar en la esquina superior izquierda, inferior izquierda y superior derecha (debe mostrarse un rectángulo de confirmación cada vez) y ya se puede cambiar la URL.

Para salir de la aplicación se debe pulsar el botón <sup>000</sup> y seguidamente  $\Box$ 

Si se recibe una llamada con la aplicación abierta se podrá atender y al terminar, se volverá a la misma, en el punto donde se había quedado.

#### **OTRAS CONSIDERACIONES**

Versión APP Integra: A10\_v1.1

FW monitor WIT: V03.50 o posterior.